## **Time Enter Absence for an Employee Manager**

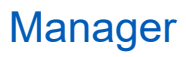

## **ENTER ABSENCE FOR AN EMPLOYEE**

Managers can easily enter an absence on behalf of their direct reports using the Enter Absence task.

From the **Homepage**:

- **1.** Click the Team Time application.
- **2.** Click the Enter Time for Worker option.

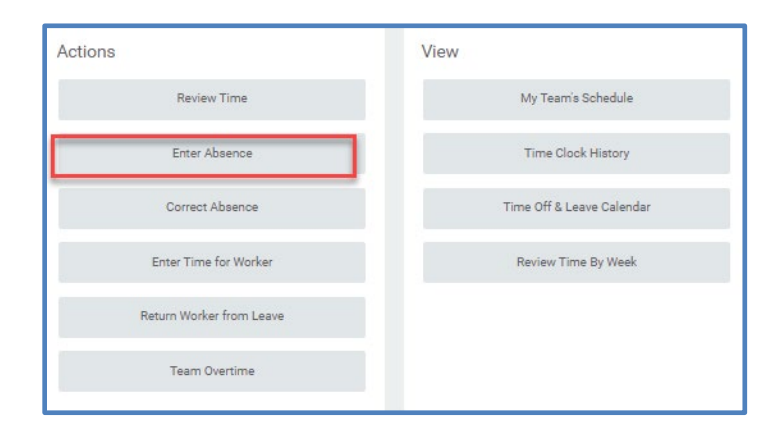

- **3.** Click the prompt to search for employee or type or the employee's name in the Worker field.
- **4.** Click OK.

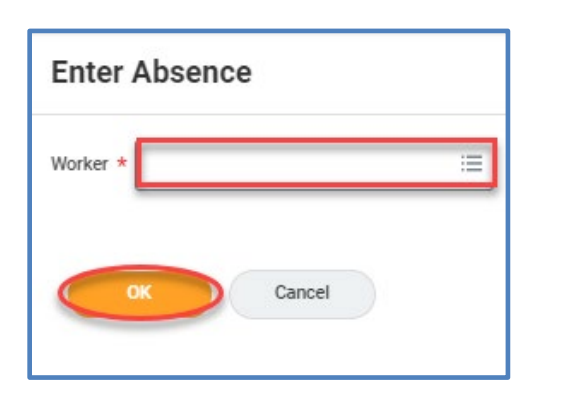

**5.** Click on one or more days for the worker's absence or click and drag to select multiple days. Click on a selected day to deselect.

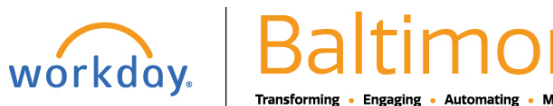

## **Time Enter Absence for an Employee Manager**

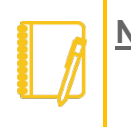

**Note:** Click the **Select Date Range** button to enter an extended date range. This is useful when entering an absence request that might extend into a different month or over a long period.

- **6.** Click the **Request Absence** button. The number of days you requested dynamically displays on the button to help confirm your request.
- **7.** Enter the type of absence requested from the Type prompt. Your options will include both Time Off and Leave of Absence types.

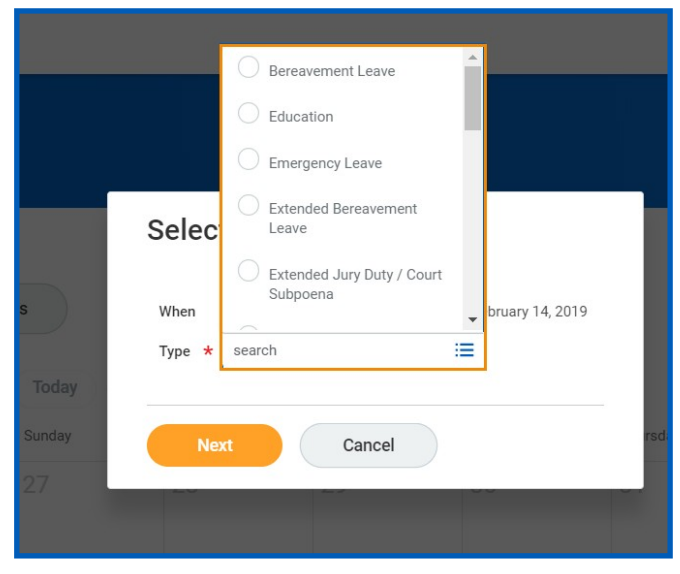

- **8.** Click **Next**.
- **9.** The Quantity per Day defaults to your daily scheduled hours.

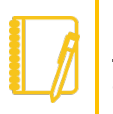

Note: To change the amount, click **Edit Quantity per Day**. Enter the desired quantity per day amount and any comments needed. Click **Done**

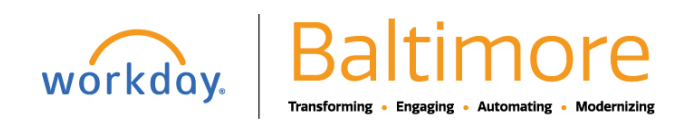

## **Time Enter Absence for an Employee Manager**

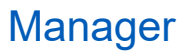

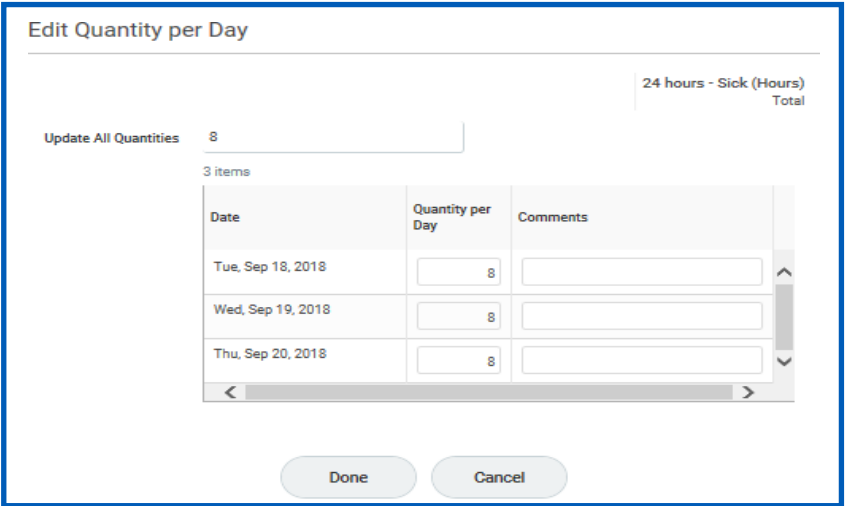

**10.** Attach any appropriate supporting documents by dragging them to the Attachments field or clicking **Select files**.

**11.** Click **Submit**.

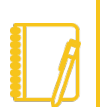

**Note**: Depending on the type of absence requested, the request may be automatically approved, or it may route to an HR representative for approval.

Use the Correct Leave of Absence for an Employee to correct or cancel the time off or leave of absence request.

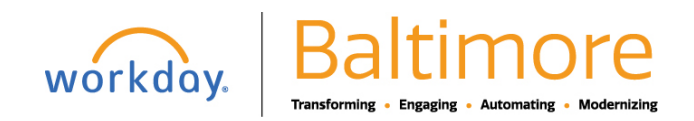